# **APÉNDICE A**

### **MANUAL DEL USUARIO**

## *Características*

Este programa cuenta con dos CD uno es de instalación y el segundo contiene toda la información utilizada en el tutorial, con 110MB (unidad c) y 700MB (unidad CD) respectivamente.

Utiliza aproximadamente 55MB de RAM.

Requiere de Office (Excel y Word) además de Windows Media Player.

## *Manual del Usuario*

Al utilizar por primera vez el tutorial es necesario instalar el programa con el disco compacto que contiene el setup. Una vez que se terminó de instalar el programa al correr por primera vez el programa se mostrará la foto de presentación que se desplegará por un tiempo determinado, además puede ocultarse presionando el botón izquierdo del mouse en cualquier punto de ésta. Inmediatamente después aparece la ventana de configuración en donde se asigna la letra que corresponde con la unidad del CD, dicha ventana solo acepta un carácter (letra de la unidad); esta información es guardada en un archivo de texto.

Ya que la ventana de configuración aparece sólo la primera vez que se utiliza el tutorial, si se cometió algún error al asignar la unidad de CD se tiene que abrir el archivo de texto: *configuracion.txt* (C:\Archivos de programa\Tutorial Pspice\configuracion.txt; *es importante* que cuando se instale el setup todos los archivos se enruten en el **discoC y respetando los nombres de todas las carpetas**) en el cual solo aparece "letra\_unidad" y es ésta la que se tiene que cambiar por la unidad correcta, es importante que en este archivo sólo este "e" (ejemplo) sin ningún espacio, de lo contrario marcará ERROR. Si se sigue mostrando el mensaje de error sustituya el archivo configuración.txt por un archivo con el mismo nombre y extensión creado desde el bloc de notas; el archivo debe estar *completamente* en blanco, a continuación ejecute el programa y configúrelo correctamente.

Por que una vez asignada la unidad el programa enruta toda la información contenida en el CD2, por lo que es necesario usar el disco2 que contiene toda la información del tutorial.

Una vez asignada la unidad correctamente aparece la venta principal, la cual consta de dos partes: una pequeña del lado izquierdo que contiene los botones de los 9 capítulos:

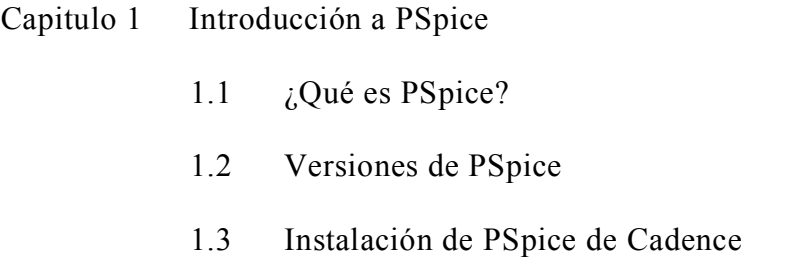

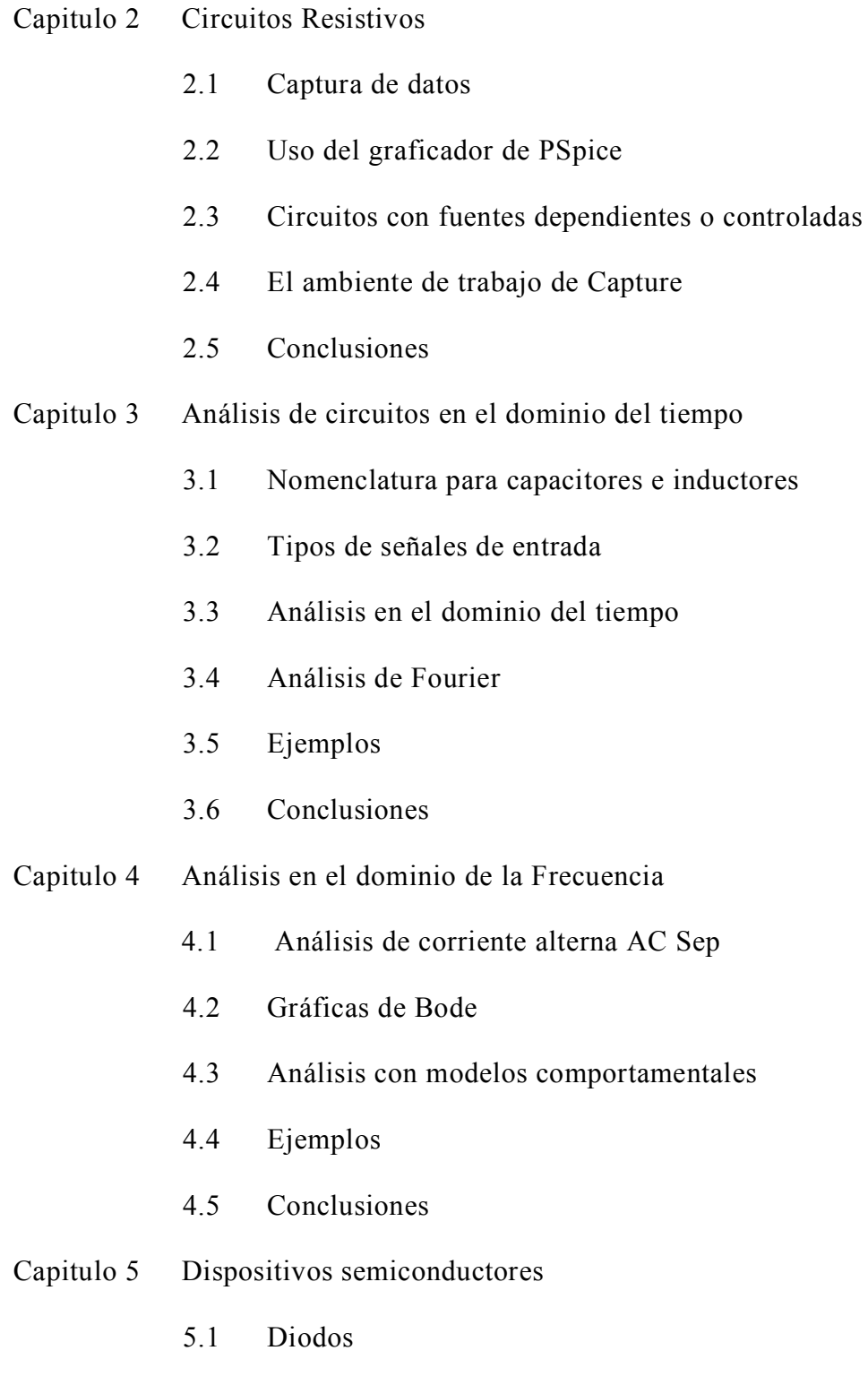

5.2 Transistores

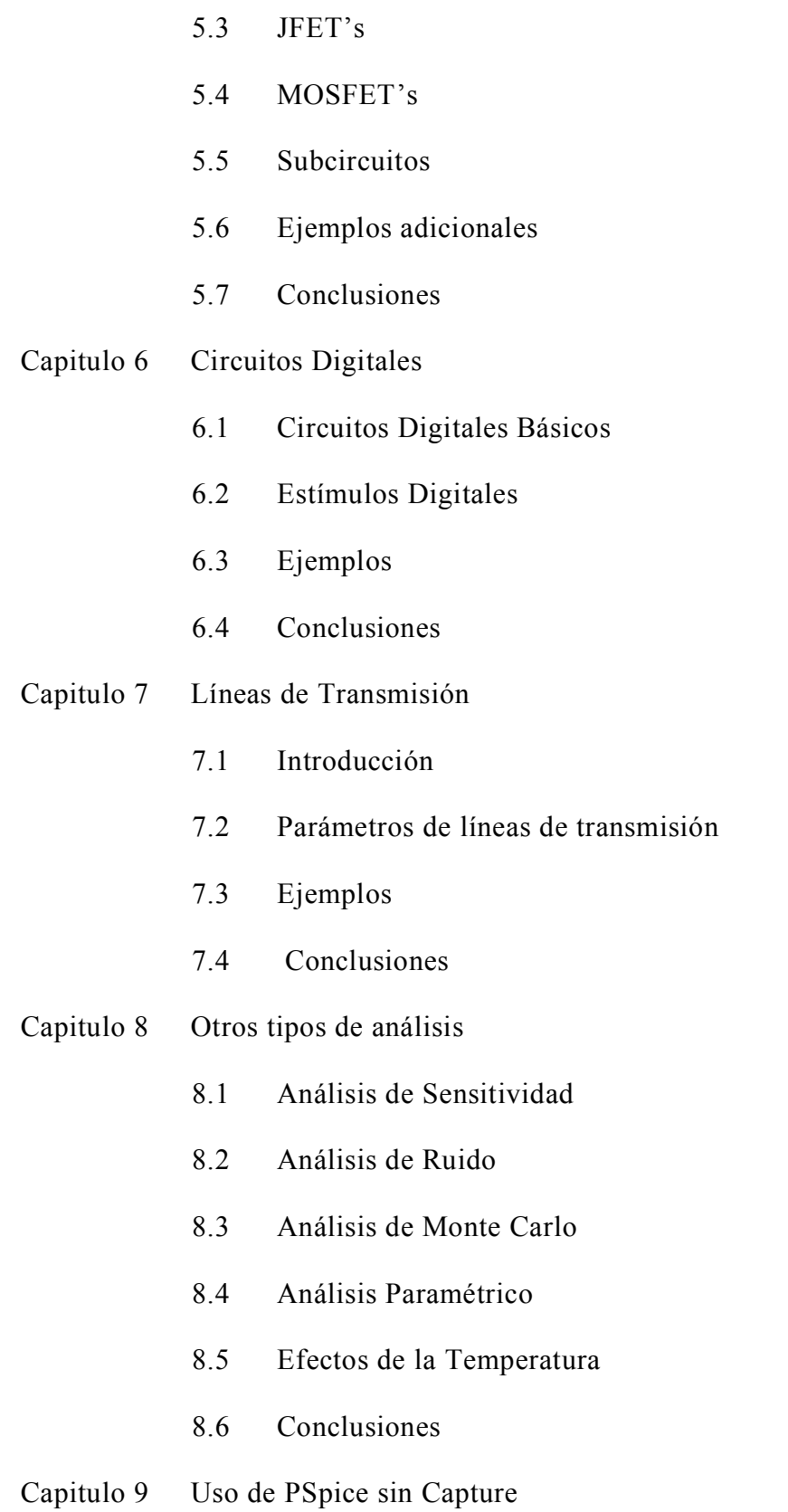

Los ejemplos tratados en el tutorial se enlistan a continuación:

*Capítulo2:* Circuito resistivo divisor de voltaje y circuitos con fuentes controladas.

*Capítulo 3:* Circuitos RLC, Circuito Rectificador de media onda, Filtro Activo RC pasa-banda y circuito comparador simple.

*Capítulo 4:* Circuito pasivo RLC normalizado para el análisis de CA, Circuito RC, Circuito RL; Circuito pasivo escalera, Filtro activo pasa-altos de 3er orden, Circuito completo para el uso de la parte LAPLACE de la biblioteca ABM, Filtro Chebyshev rechazabanda BANDREJ, Circuito con dos OPAMP, Oscilador de corrimiento de fase y Filtro de Frecuencia Intermedia.

*Capítulo 5:* Circuito rectificador de media onda, circuito para observar las curvas características de un transistor bipolar, Amplificador de diferencias, Edición transistor QbreakN, Circuito para obtener las curvas características del JFET, Circuito amplificador MOSFET, Filtro activo pasa-banda Sallen Key, Circuito inversor NMOS, Filtro activo KHN multifunción y OPAMP bipolar e Inversor TTL.

*Capítulo 6:* Circuito para uso de DSTIM, Circuito sumador completo, Circuito probador de paridad, Registro con carga en paralelo, Oscilador controlado por voltaje usando un temporizador 555 y Decodificador de 3 a 8 líneas.

*Capítulo 7:* Circuito con una línea de transmisión, Circuito para el transformador Balun, Circuito acoplado de carga, Filtro digital pasa-banda y Filtro digital usando líneas de transmisión.

*Capítulo 8:* Amplificador de emisor común, Circuito RC pasa-bajas excitado por VAC y Circuito resistivo divisor de voltaje excitado por VAC.

Capítulo 9: Circuito RLC

Al seleccionar algún capitulo, en la parte derecha de la ventana aparecen los sub-temas de dicho capítulo donde se puede seleccionar a su vez cualquier sub-tema que se desee.

En la parte inferior aparecen cinco botones, de derecha a izquierda el primero es para salir del programa, el siguiente es el de menú principal, luego el de ayuda, y finalmente el de adelante y atrás estos últimos botones están deshabilitados cuando no se he elegido algún sub-tema o cuando es el final o principio (respectivamente) del sub-tema elegido.

Una vez que se ha elegido el sub-tema que se desea estudiar aparece una breve explicación, posteriormente al presionar el botón de adelante aparece un video que muestra como se realiza la explicación antes mencionada, cuando aparece el video

existe otra pantalla mas pequeña que tiene 9 botones (atrás, adelante, play, pausa, ayuda, salir, rebobinar, menú principal y despacio).

Los botones de adelante y atrás tienen la función: desplazarse entre las múltiples ventanas, se deshabilitarán cuando alcancen el principio o fin de cada subtema.

Botón de reproducción: este botón cuenta con tres funciones que son: anular pausa, finalizar la reproducción lenta y en caso de que el video haya finalizado lo rebobina y comienza con la reproducción.

Botón de Pausa: detiene momentáneamente la reproducción, para anular esta función presione play.

Botón despacio: reproduce lentamente el video, la función termina al presionar el de play.

Botón rebobinado: como su nombre lo indica rebobina en cualquier punto el video.

Botón de ayuda: con él se despliega la ventana de ayuda en donde podemos encontrar los siguientes temas de ayuda: configuración, botón de ayuda; botón de

capítulos; botón de desplazamiento; cuadros de sub-temas, pantalla de ejemplos; salir del programa y finalmente ventana de reproducción.

Botón Menú Principal: regresa a la pantalla principal del programa; pero en la ventana de ayuda muestra los temas de ayuda.

Botón Salir: sale completamente del programa. Es importante mencionar que al presionar el icono de salir que se encuentra en el menú principal y en la ayuda, termina la ejecución del programa; mientras que el botón de cerrar ventana solo la oculta pero nunca se termina la ejecución.

#### *Errores comunes:*

Generalmente los errores generados se muestran en la ventana de *Session Log*, entre los más comunes se encuentran:

Problemas de no conexión: se presentan cuando algún componente no ha sido conectado correctamente o que la tierra no es la indicada (necesariamente la tierra cero), o que los nodos estén flotando (ver capítulo 4).

Problemas de parámetro de simulación: es recomendable asignar un valor final de por lo menos cinco veces el valor inicial, y un tamaño de paso cien veces menor al valor final.

Problemas en las fuentes de alimentación: es probable que el voltaje de las fuentes es cero o que falte algún parámetro por asignar, por ejemplo, la frecuencia.

Resultados con signo opuesto: se deben generalmente al colocar de forma inversa los capacitores e inductores (ver capítulo 3) o tener un voltaje negativo en las fuentes.

Si tiene alguna duda de los ejemplos realizados puede revisar estos en el CD1.